**t**

# apporti **tecnici**

# **CAW: cad online per W.I.S.A. Introduzione e guida all'uso**

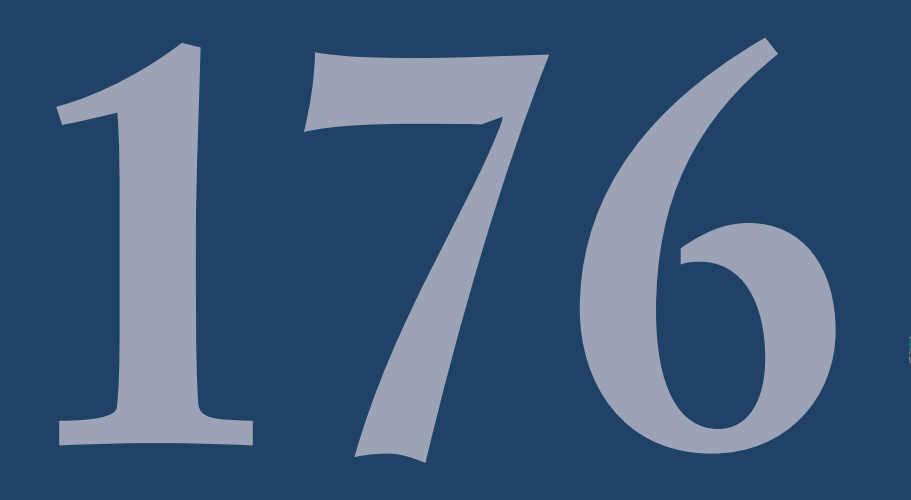

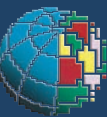

Istituto Nazionale di Geofisica e Vulcanologia

#### **Direttore**

Enzo Boschi

### **Editorial Board**

Raffaele Azzaro (CT) Sara Barsotti (PI) Mario Castellano (NA) Viviana Castelli (BO) Rosa Anna Corsaro (CT) Luigi Cucci (RM1) Mauro Di Vito (NA) Marcello Liotta (PA) Simona Masina (BO) Mario Mattia (CT) Nicola Pagliuca (RM1) Umberto Sciacca (RM1) Salvatore Stramondo (CNT) Andrea Tertulliani - Editor in Chief (RM1) Aldo Winkler (RM2) Gaetano Zonno (MI)

## **Segreteria di Redazione**

Francesca Di Stefano - coordinatore Tel. +39 06 51860068 Fax +39 06 36915617 Rossella Celi Tel. +39 06 51860055 Fax +39 06 36915617

redazionecen@ingv.it

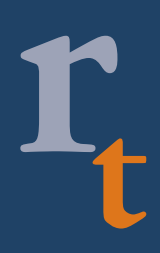

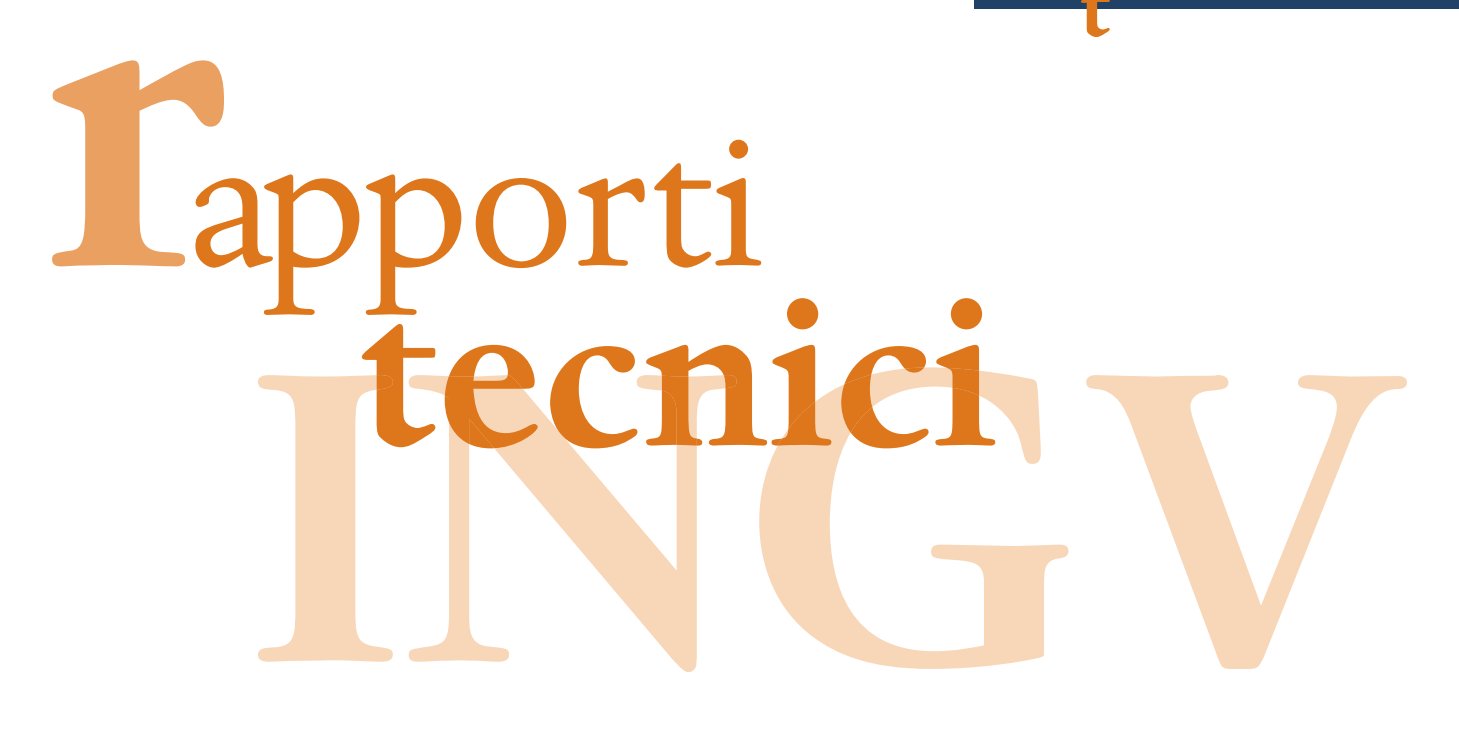

# **CAW: CAD ONLINE PER W.I.S.A. INTRODUZIONE E GUIDA ALL'USO**

Rocco Cogliano

**INGV** (Istituto Nazionale di Geofisica e Vulcanologia, Sezione Sismologia e Tettonofisica)

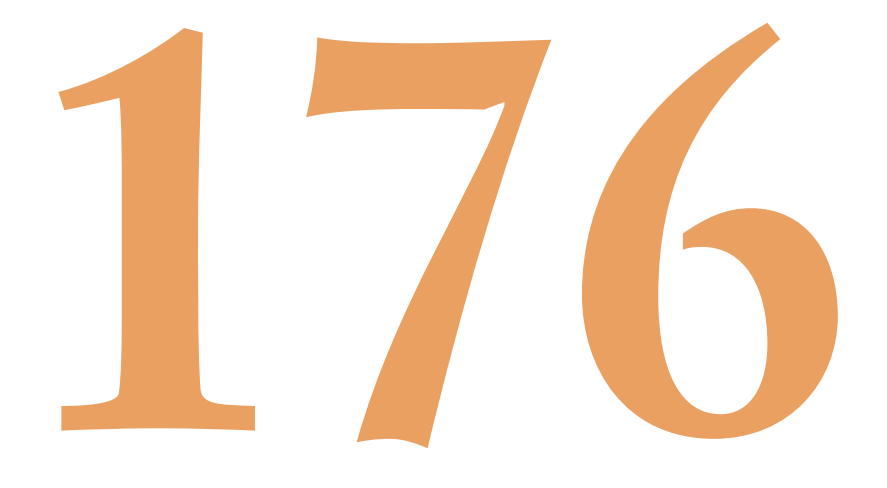

## **Indice**

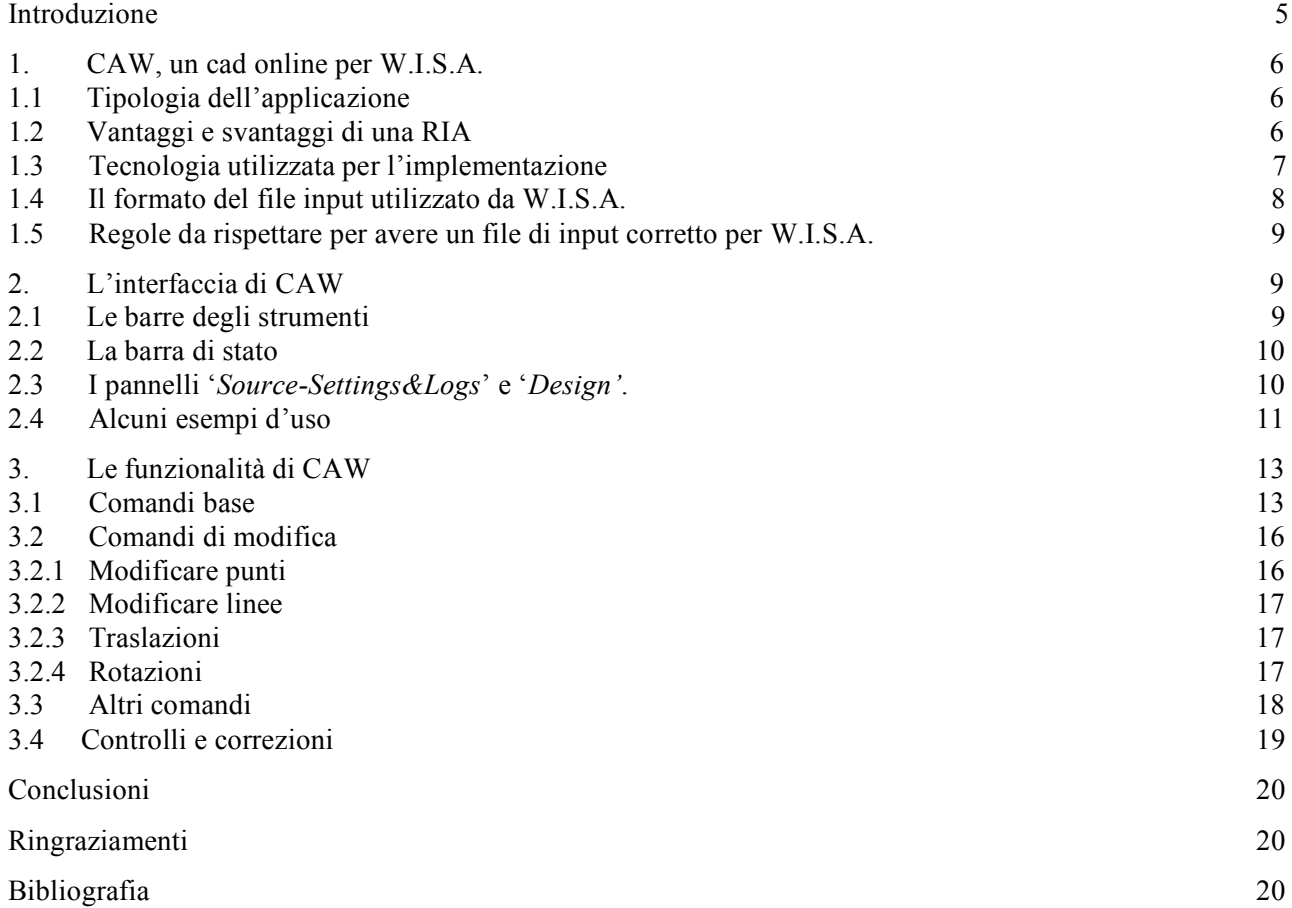

#### **Introduzione**

Uno dei problemi più delicati da affrontare nella progettazione di una simulazione numerica della risposta dinamica di strutture geologiche di superficie, è la digitalizzazione del dominio di integrazione delle equazioni dell'elastodinamica. Per far fronte a questo problema è stato sviluppato un tool, basato su interfaccia web, denominato *Web Interface for Seismological Applications* (**W.I.S.A.**) [1]. Questo tool aiuta l'utente nella digitalizzazione di sezioni bidimensionali verticali di stratigrafie geologiche del sito in esame. In particolare, W.I.S.A. permette di trasformare una struttura geologica in un dominio di integrazione numerica. Il risultato dell'elaborazione di W.I.S.A. è il profilo geologico 2D, inclusi i rispettivi valori dei parametri elastici ed anelastici, pronto per essere usato come dato di input per simulazioni parallele 2D (eseguite su macchine del consorzio CASPUR [2], e utilizzando codici per il calcolo parallelo OpenMP [3]), sia acustiche (SH) che elastiche (P-SV), della complessa dinamica che guida l'interazione suolo-radiazione sismica.

L'argomento del presente rapporto tecnico è incentrato sullo sviluppo del cad on-line **CAW** (*"CAd for Wisa"*, http://caw.gm.ingv.it/) che è strettamente legato all'interfaccia web W.I.S.A. andandola ad integrare sebbene W.I.S.A. sia stata pensata per essere usata anche da utenti non esperti in calcolo numerico scientifico.

Per effettuare una simulazione numerica con W.I.S.A., è richiesto necessariamente che la geometria del sito da studiare sia espressa tramite curve che rappresentano le interfacce di separazione tra le diverse litologie che ne costituiscono la stratigrafia 2D. Tali curve sono raggruppate in un file che ne contiene le coordinate. Questo file, *file profilo* in seguito, è un dato di input che deve essere fornito dall'utente e non sviluppato all'interno di W.I.S.A. CAW si propone come soluzione a questo problema fornendo un'unica applicazione 'dedicata' per la creazione di file profilo che siano ben formattati secondo il formato imposto, e ben controllati, secondo le regole di correttezza necessarie.

CAW è quindi uno strumento di ausilio a W.I.S.A. essendo una applicazione Internet che realizza un cad online grazie al quale è possibile la creazione e la modifica di profili 2D verticali in modo semplice e controllato. Con CAW è possibile effettuare facilmente trasformazioni di vario tipo (ad es. rotazioni e traslazioni) sul profilo creato o su parti di esso con procedure automatiche o con semplici passi effettuati dall'utente. È possibile utilizzare immagini di sezioni geologiche come riferimento in modo da tracciare facilmente le curve delle interfacce che vogliamo rappresentare nel nostro profilo. È dotato di funzionalità tali da permettere la creazione veloce, assistita e controllata di profili.

La presenza su Internet permette l'uso di CAW da qualsiasi postazione remota dotata di una connessione ad internet. L'applicazione risiede all'indirizzo web http://caw.gm.ingv.it/ su di un server della '**Sede Irpinia**' dell'INGV (http://www.gm.ingv.it) sita in Grottaminarda (AV) ma è facilmente trasportabile e installabile su qualsiasi server senza particolari problematiche da risolvere. Per come è stata pensata e sviluppata, il numero totale di utenti che la utilizzano contemporaneamente è ininfluente in termini di prestazioni, che invece dipendono dalle risorse offerte dalla macchina client con la quale ci si connette.

#### **1. CAW, cad online per W.I.S.A.**

Con CAW si possono disegnare profili 2D di sezioni geologiche da utilizzare con W.I.S.A. L'applicazione assicura che il suo output (il file testuale, che descrive il profilo, da sottomettere a W.I.S.A.) sia privo di errori, quindi oltre a fornire i classici strumenti base dei comuni cad, effettua dei controlli di correttezza e in alcuni casi correzioni automatiche o semiautomatiche (suggerimenti e/o segnalazioni) del 'codice' generato. È quindi uno strumento per creare in modo sicuro, semplice e veloce profili che siano inseribili in input a W.I.S.A.

#### **1.1.Tipologia dell'applicazione**

CAW è una **Rich Internet Application** (**RIA**) [4]. Le RIA sono applicazioni con le caratteristiche e le funzionalità delle applicazioni desktop e si caratterizzano per la dimensione interattiva, la multimedialità e per la velocità di esecuzione. Infatti parte dell'applicazione che elabora i dati è trasferita a livello client (il browser internet) e fornisce una pronta risposta all'interfaccia utente, mentre la gran parte dei dati e dell'applicazione rimane sul server remoto, realizzando così il classico schema client-server (Figura 1). Le RIA si fondano perciò su un'architettura di tipo distribuito e per l'alto livello di interattività che offrono, rappresentano uno dei modi migliori attraverso il quale si può realizzare il paradigma del **Cloud Computing** [5], che costituisce una nuova ed interessante modalità di fruizione del software tramite architetture distribuite.

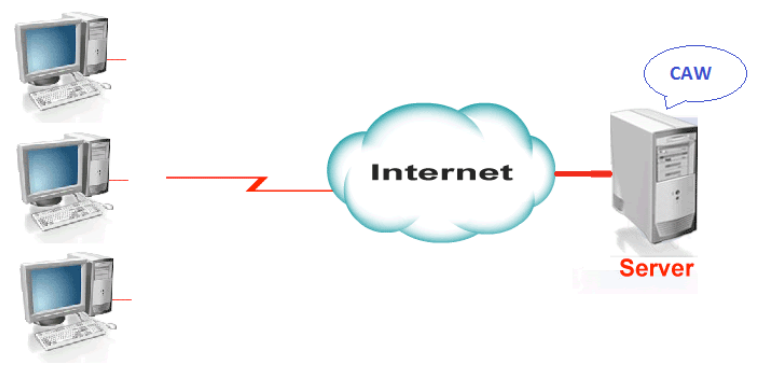

**Figura 1**. Semplice schema Client – Server.

#### **1.2. Vantaggi e svantaggi di una RIA**

I vantaggi di una RIA rispetto ad una applicazione desktop installata localmente su un PC sono:

- *Nessuna necessità di installazioni sul proprio PC:* basta una connessione internet e l'applicazione è sempre disponibile.
- *Uniformità nell'uso dell'applicazione:* tutti gli utenti usano sempre la stessa versione essendo unica la fonte (il server remoto) dalla quale attingono le funzionalità dell'applicazione.
- *Facilità di aggiornamento:* in realtà non c'è nulla da aggiornare da parte dell'utente, la versione è unica e basta aggiornare sul server l'applicazione in modo che tutti gli utilizzatori usino sempre la versione più aggiornata.
- *Possibilità di utilizzare risorse remote, sia di calcolo che di memorizzazione:* l'applicazione può suddividere il carico di lavoro tra client e server in modo efficiente.
- *Indipendenza dalla macchina e dal sistema operativo utilizzato:* l'applicazione viene eseguita in un comune browser web. CAW è stata testata positivamente con i principali browser quali Microsoft Internet explorer, Mozilla Firefox, Google Chrome e Opera.

Svantaggi:

- *Limitazioni di accesso alle risorse della macchina ospitante*: questo è necessario per questioni di sicurezza. Non limitando gli accessi, l'applicazione sarebbe in grado di fare sulla macchina ospitante qualsiasi operazione, potenzialmente anche dannosa.
- **Necessità di una connessione ad Internet:** senza una connessione ad Internet non è possibile usufruire dell'applicazione.

#### **1.3.Tecnologia utilizzata per l'implementazione**

CAW è stata realizzata utilizzando la tecnologia opensource **Adobe Flex SDK3** [6] e l'ambiente di sviluppo e scrittura del codice **Flex Builder3** [6] (IDE commerciale di Adobe basato su **EclipseIDE** [7]) e necessita, per la sua esecuzione, esclusivamente del plugin **Flash Player** [8], sempre di Adobe, già largamente utilizzato e disponibile per tutti browser e per tutte le piattaforme. La scelta è ricaduta su Flex perché, vista la tipologia non elementare dell'applicazione da realizzare, più vicina ad una applicazione desktop che non ad una web application classica, era richiesta una alta interattività con l'utente e Flex rappresenta attualmente la soluzione migliore in termini di efficienza e versatilità ed è considerato, nello sviluppo delle RIA, standard 'de facto'.

I linguaggi utilizzati sono stati: l'**MXML** (*"Macromedia Flex Markup Language"*, un linguaggio dichiarativo basato su XML) [9] per la definizione dell'interfaccia e l'**AS3** (*"ActionScript3"*, linguaggio ad oggetti con sintassi in stile Java) [10] per la parte logica e delle funzionalità. Tale tecnologia è nata appositamente per lo sviluppo delle RIA.

CAW funziona principalmente sul lato client ma può comunicare facilmente con server per utilizzare risorse remote quali la 'capacità di calcolo' e di 'immagazzinamento dati' tramite l'utilizzo di linguaggi di scripting lato server classici come PHP, ASP, JSP, CFML e altri. In Figura 2 è mostrato il funzionamento di CAW con un semplice schema.

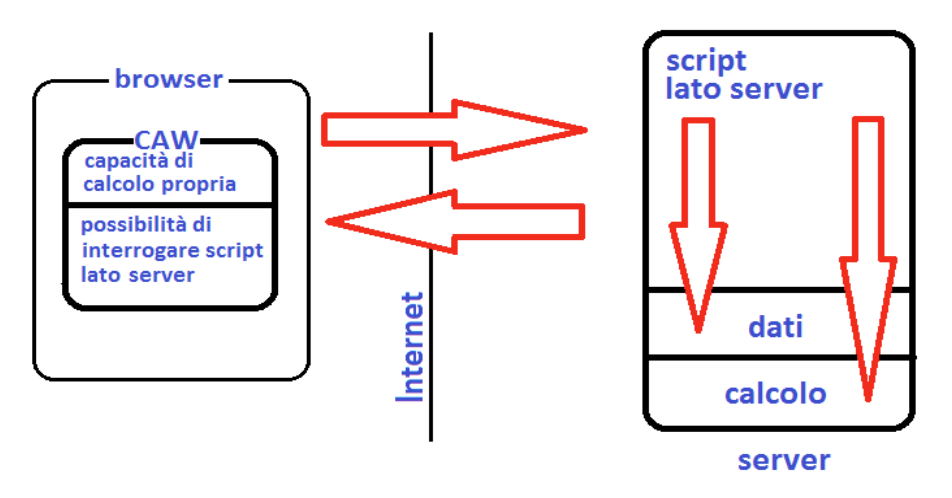

**Figura 2**. Schema di funzionamento semplificato di CAW.

#### **1.4.Il formato del file input utilizzato da W.I.S.A.**

In W.I.S.A., dopo essersi loggati come utenti autorizzati e scelto il tipo di simulazione (SH o PSV) da effettuare, il passo successivo è caricare in input un file di testo, che descrive il profilo geologico, in un formato proprietario con le seguenti caratteristiche:

- Nella prima riga del file (*header del file*) vi sono i valori, in metri, della larghezza e dell'altezza del dominio, rispettivamente.
- Ogni curva del profilo è rappresentata da un gruppo di *n+1* righe con *n* uguale al numero di punti rappresentativi della curva; la prima di queste righe (*header della curva*) inizia con il carattere '*#*' seguito dal numero totale di punti che rappresentano la curva, dall'ascissa del primo punto e dall'ascissa dell'ultimo punto della stessa; di seguito a tale riga vi è la sequenza ordinata dei suoi punti (*x,z*) disposti uno per ogni riga del file; il blocco di righe che descrive la curva viene terminato dall'header di una nuova curva o, se è l'ultima del profilo, dal terminatore del file.
- Il terminatore del file, cioè la convenzione che indica a W.I.S.A. che la descrizione di un profilo è terminata, è la stringa di caratteri '*# 0 0 0*'.

Si assume che l'asse z del dominio sia orientato verso il basso quindi il suo zero corrisponde al più alto punto del profilo.

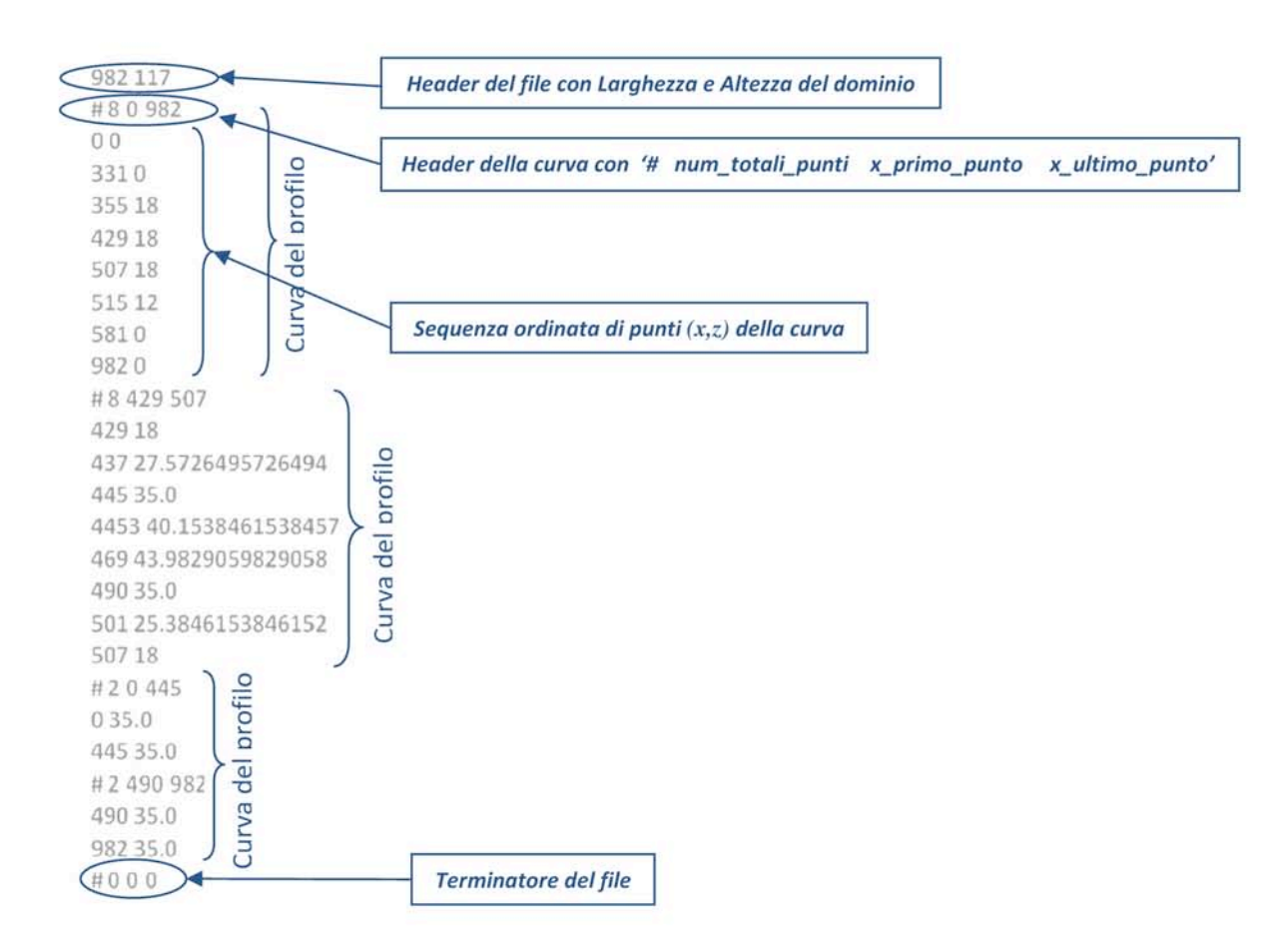

Un esempio di file con questo formato è mostrato di seguito (Figura 3):

**Figura 3**. Schema di un file in formato WISA.

Il file di esempio mostrato nello schema precedente (Figura 3) descrive il profilo mostrato in Figura 4.

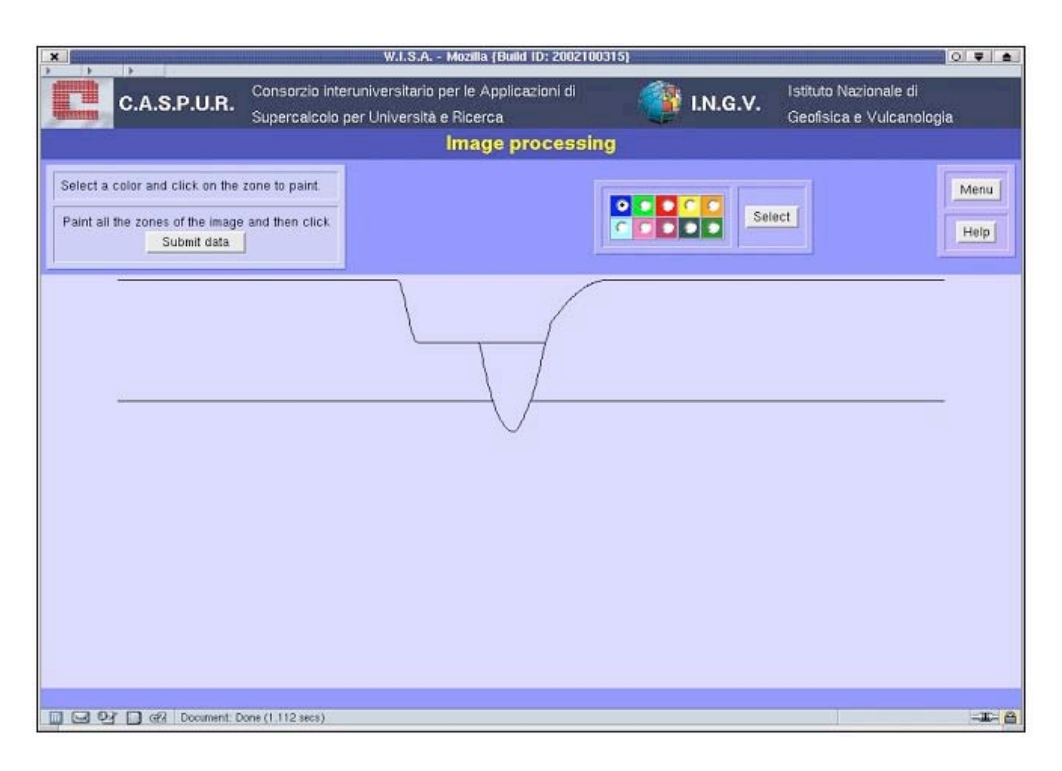

**Figura 4**. Come appare in W.I.S.A. un file di profilo caricato in input.

#### **1.5. Regole da rispettare per aver un file di input corretto per W.I.S.A.**

Per avere un file di input che non generi errori nella sottomissione a W.I.S.A. bisogna rispettare le seguenti regole:

- Il primo blocco di righe del file che rappresenta il profilo 2D, deve essere necessariamente la superficie libera della sezione 2D che si vuol studiare.
- Ogni succesione di punti (*x,z*) di ogni curva del profilo non può avere inversioni di ascisse. Cioè se  $P_0, P_1, P_2, \ldots, P_n$  è l'elenco ordinato dei punti che descrivono una curva non si può mai verificare che  $xP_i > \text{di } xP_{i+1}.$
- Ogni curva del profilo deve essere chiusa, cioè i punti  $P_0$  e  $P_n$  devono sempre 'poggiare' su altre curve o sui bordi del dominio.
- Non si possono avere pendenze superiori a 45° sui segmenti che compongono la superficie libera.
- Tutte le coordinate rappresentative delle curve devono essere all'interno del dominio.

Il rispetto di queste regole è assicurato automaticamente da CAW in fase di generazione del file con correzioni automatiche, laddove è possibile come nel caso del problema '*xPi > di xPi+1*', con segnalazioni di eventuali problemi tramite 'marker grafici' sulla pagina del profilo e con messaggi nella finestra di logs.

#### **2. L'interfaccia di CAW**

L'interfaccia di CAW è costituita da un menu che racchiude tutte le funzionalità dell'applicazione, da una serie di barre degli strumenti per le varie tipologie di comandi, da una barra di stato che contiene informazioni utili per l'utente e alcuni comandi per la 'navigazione' e la modifica del profilo e da una zona centrale composta da due pannelli, uno per l'area di disegno effettiva del profilo e uno per la visualizzazione e la modifica del 'codice' prodotto e per i settaggi e logs dell'applicazione.

#### **2.1.Le barre degli strumenti**

Le barre degli strumenti di CAW sono divise per tipi di funzionalità come mostrato in Figura 5.

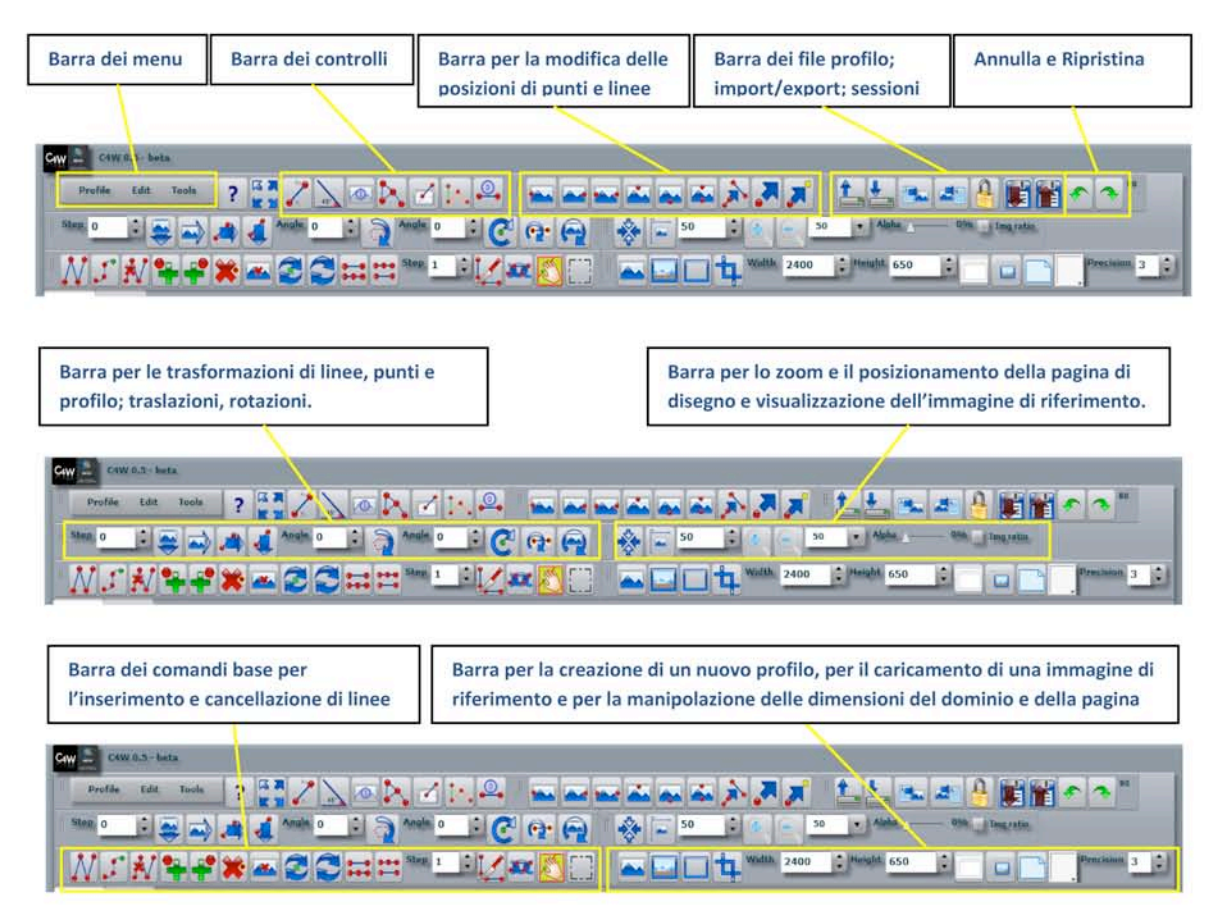

**Figura 5**. Schema con la suddivisione dei comandi di CAW in sezioni.

#### **2.2.La barra di stato**

- Sulla barra di stato (Figura 6) vengono visualizzate utili informazioni quali:
- Il punto e la linea corrente (dagli appositi elenchi a discesa è anche possibile selezionare una linea e un punto a piacere).
- $\blacksquare$  Le coordinate del punto corrente. È possibile modificare tali coordinate negli appositi campi di immissione/visualizzazione in modo da spostare il punto con valori precisi.
- Le coordinate sulla pagina dove si è fatto click l'ultima volta.
- La posizione corrente del mouse.
- Il totale di linee e di punti che sono nel profilo corrente.
- L'operazione in corso.

Sulla barra sono anche presenti pulsanti e liste a discesa per la navigazione e la selezione di punti e linee del profilo.

| Sezione per la navigazione   | Sezione per la modifica delle        | Informazioni generiche quali la posizione del mouse sulla pagina         |
|------------------------------|--------------------------------------|--------------------------------------------------------------------------|
| e selezione di linee e punti | coordinate del punto selezionato     | di disegno, il numero di punti e linee e l'operazione in corso           |
|                              | <b>O X</b> 1089.66<br>24250.398<br>圖 | $(0,0)$ - Mouse pos. - X: 450 Z: 404.352   Tot. 21 lines and 268 points. |

**Figura 6**. La barra di stato con le varie sezioni evidenziate.

#### **2.3.I pannelli '***Source-Settings&Logs***' e '***Design'*

Il pannello '*Source-Settings&Logs*' (Figura 7) evidenzia tre zone principali:

 il campo di visualizzazione e di editing del codice W.I.S.A. che contiene il codice prodotto sul quale è possibile fare modifiche dirette dei valori delle coordinate dei punti e delle dimensioni del dominio.

- la finestra 'Logs' per i logs dell'applicazione dove vengono registrate le seguenti informazioni: l'orario di esecuzione del comando, il tipo di operazione, ed eventuali risultati ottenuti o errori riscontrati.
- la finestra 'Settings' per i vari settaggi dove è possibile modificare alcune impostazioni dell'applicazione.

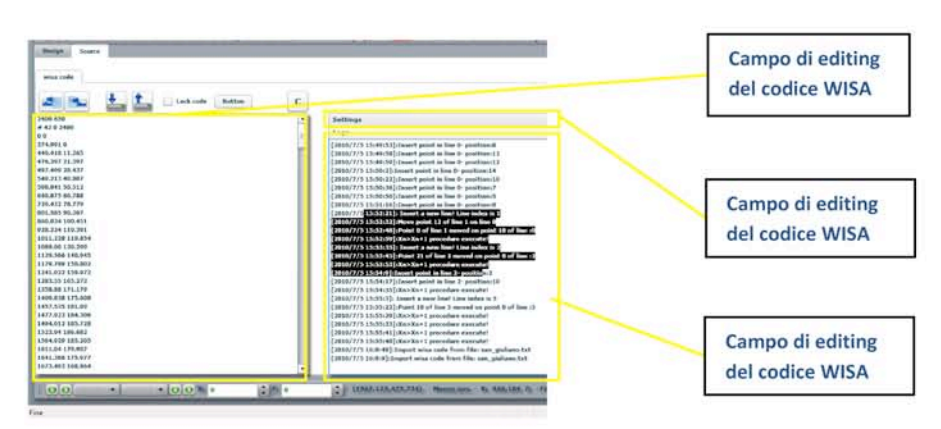

**Figura 7**. Pannello 'Source-Settings&Logs'.

Il pannello '*Design*' (Figura 8) è costituito da un'area, che potremmo definire come un tavolo da lavoro, sulla quale è appoggiata la pagina di disegno dove creare il profilo della sezione geologica in esame.

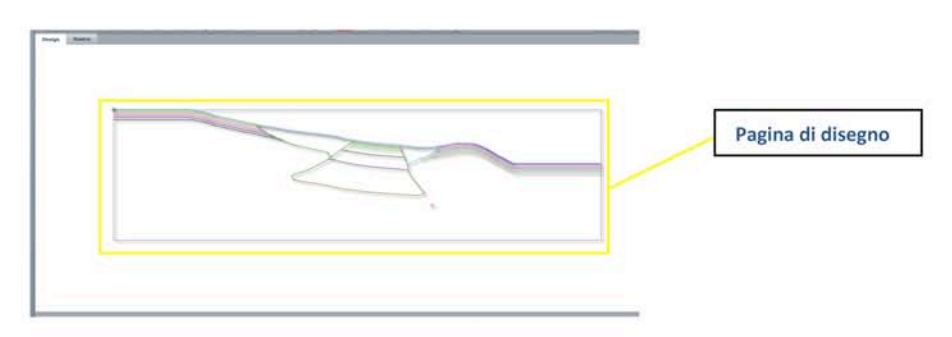

**Figura 8**. Il pannello 'Design' che contiene la pagina di disegno sulla quale creare il profilo.

#### **2.4. Alcuni esempi d'uso**

Di seguito vengono mostrate alcune fasi di utilizzo di CAW.

Ad esempio nella Figura 9 è mostrato l'import di una sezione geologica (a) da utilizzare come riferimento per la creazione del profilo e l'inizio della creazione di una interfaccia (b).

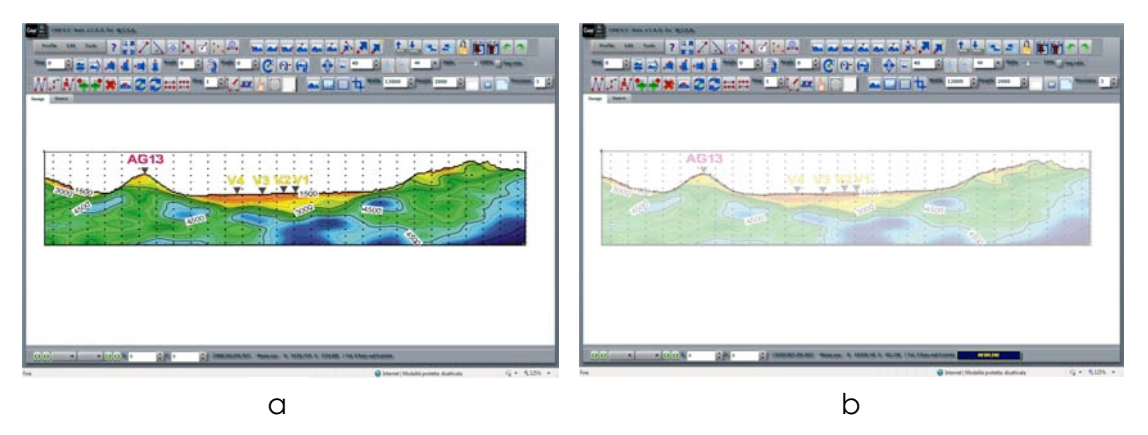

**Figura 9**. Importazione di una immagine di una sezione geologica (a) e creazione di una interfaccia (b).

Nella Figura 10 è mostrato il pannello "*Source-Settings&Logs*" che mostra il campo di editing del codice creato automaticamente dove è possibile visualizzare il codice generato ed eventualmente modificarlo manualmente; a destra la finestra di Logs dove sono riportati messaggi di errore e/o la sequenza di operazioni effettuate.

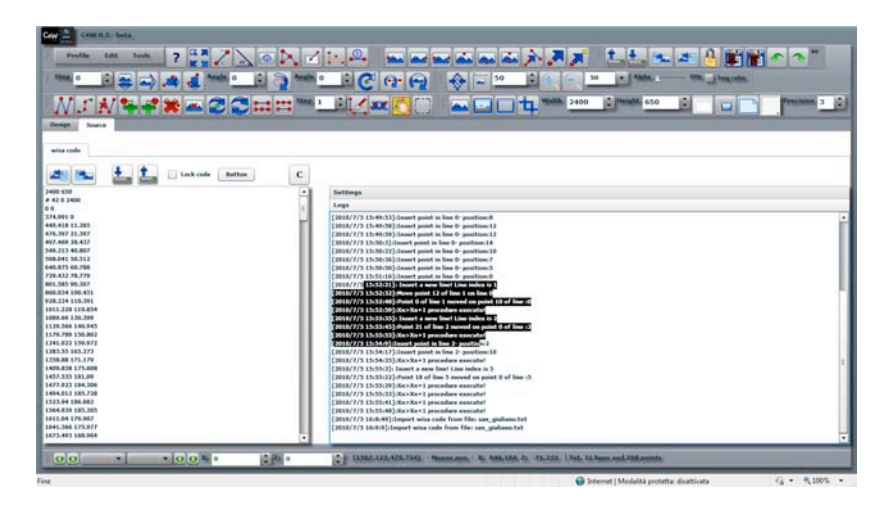

**Figura 10**. Il pannello "*Source-Settings&Logs*" con il campo di modifica del codice creato (a sinistra) e di visualizzazione dei logs (a destra).

Nella Figura 11 è mostrata una operazione automatica di rotazione di alcuni gradi di un profilo per simulare l'incidenza di un fronte piano ruotato dello stesso angolo. Nell'operazione automatica di rotazione viene effettuato il ricalcolo delle dimensioni del dominio e l'autochiusura delle interfacce sui bordi del dominio. Le dimensioni ricalcolate del nuovo dominio possono comunque essere rimodificate a piacere.

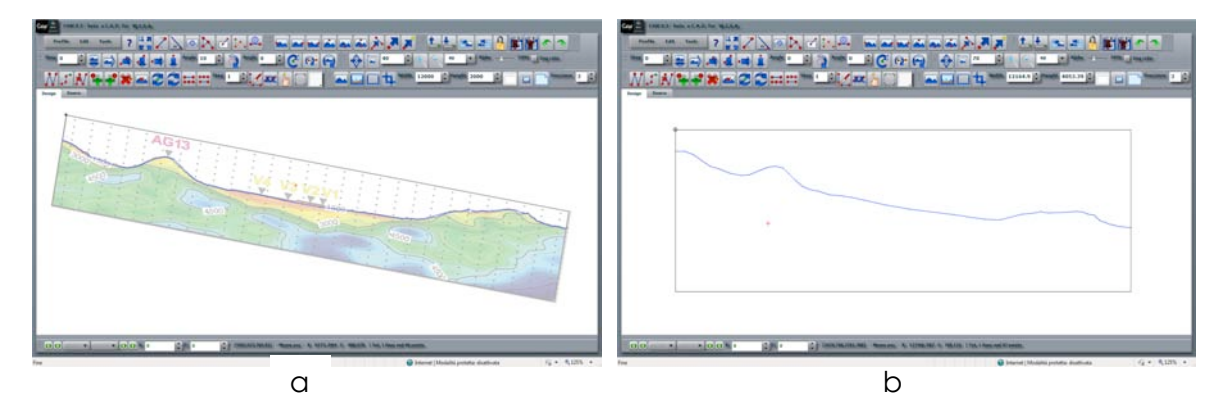

**Figura 11**. CAW durante una operazione automatica di rotazione di un profilo (a) e il profilo ottenuto dalla rotazione (b).

Dopo aver creato il profilo ed effettuate tutte le modifiche volute è possibile esportare il profilo nel formato proprietario di W.I.S.A. Durante la fase di export vengono automaticamente effettuati i controlli di correttezza sul file generato lasciando però la possibilità di salvataggio del file anche nel caso di errori, questo per dare la possibilità all'utente di salvare file relativi a lavori non ancora conclusi e da richiamare successivamente per terminare il lavoro. In Figura 12 è mostrato l'export di un profilo.

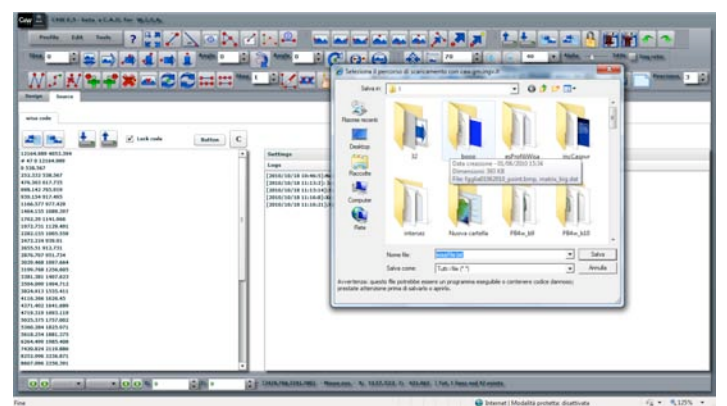

**Figura 12.** Export del file profilo in formato W.I.S.A..

La geometria dell'immagine così elaborata viene esportata in un file di testo che descrive il profilo 2D nel formato richiesto da W.I.S.A. Le velocità e i parametri elastici saranno definiti tramite l'interfaccia web di W.I.S.A.

È possibile ovviamente importare profili già creati con CAW o con altri strumenti per rielaborarli o semplicemente per controllarli.

All'indirizzo web **http://caw.gm.ingv.it/videos/** sono disponili per il download o per la visualizzaione online alcuni video di esempio di utilizzo di CAW.

#### **3. Le funzionalità di CAW**

Le funzionalità di CAW possono essere divise in quattro gruppi principali di comandi:

- comandi base per la creazione di un nuovo profilo, l'inserimento e la cancellazione di punti e curve.
- comandi per le trasformazioni di linee e punti.
- comandi per la gestione dell'applizazione.
- comandi per i controlli di validità.

#### **3.1. Comandi base**

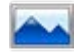

#### **Creare un nuovo profilo**

Crea una nuova pagina per un nuovo profilo con dominio di dimensioni 1x1 metri. Cancella ogni precedente profilo presente in memoria. Il nuovo profilo non ha un'immagine di riferimento. È in effetti il comando base per iniziare a creare un nuovo profilo.

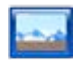

#### **Caricare l'immagine di riferimento**

Tale comando permette di caricare una immagine da utilizzare come riferimento sulla quale 'ricalcare' il profilo. Viene chiesto all'utente di caricare un'immagine di riferimento, che regola all'inizio le dimensioni della pagina. Con lo slider <sup>+ Transparency -</sup> <sup>36%</sup> è possibile impostare un livello di trasparenza per l'immagine di riferimento in modo che siano visibili sia l'immagine che il disegno del profilo che si sta costruendo.

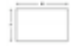

#### **Rendere la pagina di disegno simile al dominio**

Rende la pagina simile, in senso geometrico, al dominio. In pratica vengono regolate le dimensioni della pagina in modo settare in modo uniforme le scale tra i due assi di riferimento.

#### $\frac{1}{2}$ **Adattare le dimensioni della pagina**

Adatta le dimensioni della pagina a quelle dell'immagine di riferimento caricata.

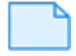

#### **Ripristinare le dimensioni della pagina**

Ripristina le dimensioni originali della pagina che sono quelle dello spazio bianco tra le barre dei comandi e la barra di stato per l'altezza e dal bordo sinistro a quello destro per la larghezza.

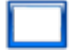

#### **Rimuovere l'immagine di riferimento**

Rimuove dalla pagina l'immagine di riferimento. Questo comando serve per alleggerire la memoria da pesi. Una volta utilizzata l'immagine per ricalcare il profilo può essere scaricata dalla memoria.

 $\overline{\phantom{a}}$ 

#### **Ripristinare la posizione originale della pagina**

Posiziona la pagina alle coordinate (0,0) (angolo superiore sinistro) del tavolo di lavoro. Durante le varie operazioni sul profilo può capitare di perdere la visibiltà della pagina. Questo comando la riporta in posizione di partenza, cioè nell'angolo superiore sinistro del tavolo di lavoro.

#### **Ritagliare l'immagine di riferimento**

È possibile ritagliare una immagine caricata selezionando solo l'area di interesse.

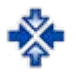

#### **Centrare la pagina**

Centra la pagina sul punto cliccato. Dopo aver fissato un punto sulla pagina (con un click del mouse) è possibile centrarla sul tavolo di lavoro. Lo strumento è utile per focalizzare l'attenzione su zone di interesse. Viene automaticamente utilizzato quando si fa una operazione di zoom.

#### ぼと

#### **M Modalità a tutto schermo**

Essendo CAW un'applicazione che gira in un browser è ovviamente "racchiusa" nello spazio di visualizzazione dedicato dal browser stesso ad una pagina internet. È possibile utilizzare tutto lo schermo del proprio pc impostando una visualizzazione a tutto schermo tramite il comando apposito. In alternativa (consigliata) è possibile utilizzare la funzionalità "Tutto schermo" del browser in uso, attivabile di solito con il tasto funzione F11 e presente in tutti i comuni browser.

#### **Creare una nuova linea (curva del profilo)**

Ogni profilo è composto da una serie di linee, formate da una serie di punti, disegnate sulla pagina. Ogni linea va *aperta* e *chiusa* in maniera esplicita utilizzando gli appositi comandi. Il comando in esame apre una nuova linea per il profilo che dovrà essere necessariamente chiusa. La nuova linea viene creata inserendo ogni punto nell'ordine con il click del mouse. *Keyboard shortcut:* **Shift+N**.

## **Chiudere la linea corrente e aggiungerla al profilo**

Dopo avere aggiunto l'ultimo punto ad una linea in costruzione, il comando in esame chiude la linea e la aggiunge al profilo. Si ottiene lo stesso risultato facendo doppio click sulla pagina in fase di inserimento linea. *Keyboard shortcut:* **Esc***.*

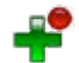

#### **Aggiungere un punto a destra**

Aggiunge un punto ad una linea; la posizione del nuovo punto sarà sul punto medio del segmento congiungente il punto selezionato ed il successivo sulla linea. Se il punto selezionato è l'ultimo della linea, il nuovo punto sarà posizionato dopo di esso alla stessa quota e a distanza prestabilita.

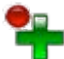

#### **Aggiungere un punto a sinistra**

Aggiunge un punto ad una linea; la posizione del nuovo punto sarà sul punto medio del segmento congiungente il punto selezionato ed il precedente sulla linea. Se il punto selezionato è il primo della linea, il nuovo punto sarà posizionato prima di esso alla stessa quota e a distanza prestabilita.

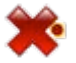

#### **Eliminare un punto**

Elimina il punto selezionato da una linea. Dato che una linea è composta da un minimo di due punti, se si tenta di eliminare un punto da una linea composta da due soli punti CAW chiederà se si vuole eliminare l'intera linea o annullare l'operazione. *Keyboard shortcut:* **Del***.*

# **Eliminare una linea**

Elimina la linea selezionata dal profilo. *Keyboard shortcut:* **Shift + Del***.*

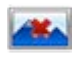

#### **Eliminare tutto**

Elimina tutte le linee dal profilo lasciando intatte le dimensioni impostate per il profilo.

#### $\frac{1}{2}$ **Incrementare il numero di punti sulla linea**

Raddoppia il numero di punti sulla linea selezionata, infittendola, mediante interpolazione lineare. È possibile impostare il numero di volte che si desidera ripetere l'operazione nel campo "iterazioni" (step) posto a destra del comando.

#### **Decrementare il numero di punti sulla linea**

Dimezza il numero di punti sulla linea selezionata. È possibile impostare il numero di volte che si desidera ripetere l'operazione nel campo "iterazioni" (step) posto a destra del comando.

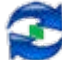

#### **Refresh grafico del profilo**

Ridisegna il profilo sulla pagina. È una operazione prettamente grafica. A volte dopo alcune operazioni la pagina potrebbe essere "coperta" oltre che dal profilo anche da altri elementi grafici (ad es. indicatori di errori sulle linee, etichette per le linee, angoli ecc.) e il comando di *Refresh* effettua una pulizia della pagina e un ridisegno del profilo presente in memoria.

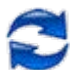

#### **Ridisegnare il profilo senza evidenziare i punti**

È possibile ridisegnare il profilo senza evidenziare graficamente, con dei quadratini, i punti che appartengono alle linee.

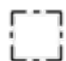

#### **Abilitare/disabilitare la selezione multipla**

È possibile selezionare più punti e più linee contemporaneamente utilizzando il riquadro di selezione e/o cliccando sui punti premendo contemporaneamente il tasto CTRL. La selezione è indicata dal colore rosso intorno ai punti selezionati e sulla linea selezionata.

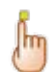

#### **Abilitare/disabilitare la modifica manuale**

Il comando in esame abilita/disabilita la modifica manuale del profilo tramite il trascinamento dei punti sulla

pagina. Icona che indica che la modifica manuale è attiva.

#### **3.2. Comandi di modifica**

Di seguito vengono elencati tutti i comandi che permettono la modifica semplice del profilo.

#### **3.2.1. Modificare punti**

Utilizzando i due campi di input  $\frac{x}{2}$  1089.66  $\left|\frac{1}{x}\right|$  250.398  $\left|\frac{1}{x}\right|$ , posti sulla barra di stato, è possibile muovere il punto selezionato su coordinate precise del dominio (espresse in metri). Se sono selezionati più punti contemporaneamente, la modifica dei valori in questi campi di immissione modificherà le coordinate di tutti i punti. Questo può essere utile per portare un insieme di punti ad una stessa quota o far coincidere più punti di una stessa linea o di linee diverse.

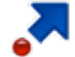

#### **Spostare punti su coordinate precise**

Sposta il punto selezionato, o i punti selezionati sul punto della pagina sulla quale si fa click. È equivalente al trascinamento di uno o più punti o alla modifica delle coordinate dei punti tramite i due campi di input X: 1089.66  $\frac{1}{2}$  Z: 250.398  $\left| \cdot \right|$ .

#### **Spostare un punto su altro punto (sovrapposizione di punti)**

Questo comando effettua la sovrapposizione di due punti. Si sceglie il punto sul quale si vuol sovrapporre un

altro punto, si clicca sul comando e poi sul punto che si vuol spostare. Con è è possibile portare un punto di una linea esattamente su un punto di un'altra effettuando così una chiusura di interfaccia.

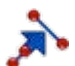

### **Spostare un punto sull'intersezione**

Sposta un punto di una linea sull'intersezione di questa con un'altra. Il punto selezionato viene spostato fino a raggiungere la linea di destinazione (o il suo prolungamento) nel punto esatto di intersezione. Questo strumento è molto utile per chiudere le interfacce.

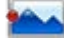

#### **Spostare i punti selezionati sul bordo sinistro del dominio**

Utile per chiudere una o più interfacce sul bordo sinistro del dominio.

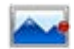

#### **Spostare i punti selezionati sul bordo destro del dominio**

Utile per chiudere una o più interfacce sul bordo destro del dominio.

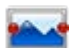

#### "**Stirare" le linee selezionate sui bordi laterali del dominio**

È possibile stirare una interfaccia in modo che il primo e l'ultimo punto di questa si trovino rispettivamente sul bordo sinistro e sul bordo destro del dominio.

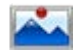

#### **Spostare i punti selezionati sul bordo superiore del dominio**

Utile per chiudere una o più interfacce sul bordo superiore del dominio.

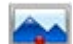

#### **Spostare i punti selezionati sul bordo inferiore del dominio**

Utile per chiudere una o più interfacce sul bordo inferiore del dominio.

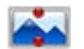

#### "**Stirare" le linee selezionate sui bordi superiore ed inferiore del dominio**

È possibile stirare una interfaccia in modo che il primo e l'ultimo punto di questa si trovino rispettivamente sul bordo superiore e sul bordo inferiore del dominio.

#### **3.2.2. Modificare linee**

## **Unire le linee**

Con questo comando è possibile accodare una linea ad un'altra fondendole in un'unica linea. Si seleziona la linea che vogliamo sia la coda della nuova linea, poi facciamo click sul comando ed infine facciamo click sulla linea che vogliamo sia in testa alla nuova linea.

# **Dividere una linea in due**

È possibile dividere una linea in due nel punto selezionato creando così due nuove linee. La prima linea ottenuta dalla divisione avrà il suo ultimo punto sovrapposto al primo punto della seconda linea.

#### **3.2.3. Traslazioni**

#### **Traslare il profilo orizzontalmente**

Trasla l'intero profilo orizzontalmente di un numero scelto di metri impostabile nel campo di immissione specifico posto a sinistra di tutti i comandi di traslazione.

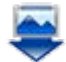

#### **Traslare il profilo verticalmente**

Trasla l'intero profilo verticalmente di un numero scelto di metri impostabile nel campo di immissione specifico posto a sinistra di tutti i comandi di traslazione.

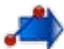

#### **Traslare le linee orizzontalmente**

Trasla le linee selezionate orizzontalmente di un numero scelto di metri impostabile nel campo di immissione specifico posto a sinistra di tutti i comandi di traslazione.

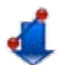

#### **Traslare le linee verticalmente**

Trasla la linee selezionate verticalmente di un numero scelto di metri impostabile nel campo di immissione specifico posto a sinistra di tutti i comandi di traslazione.

#### **Traslare i punti orizzontalmente**

Trasla i punti selezionati orizzontalmente di un numero scelto di metri impostabile nel campo di immissione specifico posto a sinistra di tutti i comandi di traslazione.

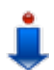

#### **Traslare i punti verticalmente**

Trasla i punti selezionati verticalmente di un numero scelto di metri impostabile nel campo di immissione specifico posto a sinistra di tutti i comandi di traslazione.

#### **3.2.4. Rotazioni**

È possibile ruotare punti, linee o l'intero profilo. Il centro di rotazione è per default l'origine del profilo (0,0) ma può essere impostato arbitrariamente nel pannello "*Settings*" o facendo click destro sulla pagina e scegliendo l'apposito comando.

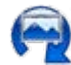

#### **Ruotare il profilo**

Ruota l'intero profilo di un numero scelto di gradi rispetto al centro di rotazione.

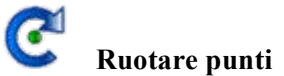

Ruota i punti selezionati di un numero scelto di gradi rispetto al centro di rotazione. Gli altri punti della linea restano fermi.

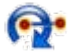

#### **Ruotare linee**

Ruota le linee selezionate di un numero scelto di gradi rispetto al centro di rotazione.

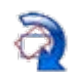

#### **Procedura automatica di rotazione dell'intero profilo e ricalcolo del dominio**

Effettua una rotazione dell'intero profilo e del suo dominio di un numero di gradi scelto a priori impostato nello stepper apposito e ricalcola le dimensioni del nuovo dominio. Le dimensioni del nuovo dominio vengono ricalcolate considerando le dimensioni minime del dominio che racchiude il dominio ruotato. È possibile impostare la modalità di auto chiusura delle interfacce sui bordi del nuovo dominio, in modo tale che tutte le linee che 'poggiavano' sui bordi del dominio prima della rotazione, continueranno a 'poggiare' sui bordi del nuovo dominio con aggiunte di nuovi punti.

#### **3.3. Altri comandi**

#### **Caricare un file in formato wisa**

È possibile caricare in CAW un file wisa creato precedentemente con CAW stesso o con altri programmi per rielaborarlo. Quando si carica un profilo è opportuno modificare, nelle impostazioni del flash player, il limite massimo in Kb per il caricamento di un file. Lo si può facilmente fare cliccando con il tastro destro in una qualsiasi zona dell'applcazione e scegliere "Impostazioni…" e nella scheda "Archiviazione locale" impostare un valore sufficiente. Es. Se vogliamo caricare un file profilo di 200 Kb, che supera il limite imposto di default di 100 Kb, regoliamo lo slider ad una dimensione maggiore o uguale a 200.

₩

#### **Salvare in formato wisa**

Salva il profilo in formato wisa. Prima del salvataggio vengono eseguiti i controlli di correttezza del codice.

**EXPLEMENTE Disegnare graficamente un profilo** sulla pagina prendendo i dati dal campo di immissione/visualizzazione del profilo (campo text del tab "*Source-Settings&Logs*"). È possibile modificare il codice manualmente direttamente nel campo di testo e riplottarlo.Quest'ultima operazione è sconsigliata ad utenti non esperti perché si potrebbe modificare il formato atteso del file e generare errori incontrollabili bloccando l'esecuzione di CAW.

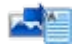

#### **Generare il file wisa**

Crea il codice WISA dal profilo disegnato sulla pagina e lo mostra nel campo testo del tab "*Source-***Settings&Logs**" dopo aver effettuato i controlli di correttezza. Il codice WISA viene comunque generato ad ogni modifica effettuata al profilo in maniera automatica ma senza eseguire i controlli di correttezza.

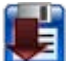

#### **Salvare la sessione corrente sul computer in uso**

È possibile salvare la sessione corrente sul computer in uso per un successivo ripristino. Vengono salvati il profilo presente in memoria e i vari settaggi personali dell'applicazione come il colore della pagina, il punto corrente, la linea corrente e i valori impostati in tutti i campi di immissione. La funzionalità è utile per interrompere temporaneamente un lavoro che verrà ripreso successivamente.

**Attenzione**: *se dopo aver effettuato un salvataggio della sessione si effettua una pulizia della cache del browser i dati salvati verranno irrimediabilmente persi.*

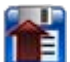

### **Ripristinare l'ultima sessione salvata**

Con questo comando viene ripresa una sessione salvata precedentemente sul computer locale ripristinando tutti i valori dell'applicazione che erano presenti al momento del salvataggio.

#### **3.4. Controlli e correzioni**

Tutti i controlli e le correzioni vengono eseguiti automaticamente quando si cerca di salvare un file in formato WISA ed il salvataggio viene consentito anche in presenza di errori. Quindi è bene osservare sempre eventuali marker di errori sulla pagina, messaggi di errori in finestre popup o consultare la finestra di logs dalla quale è immediato capire se ci sono stati problemi nella generazione del codice.

#### **Controllare le inclinazioni**

Mostra le pendenze (in gradi) dei segmenti appartenenti alla linea selezionata. Segnala le eventuali pendenze maggiori di 45° dei segmenti sulla linea selezionata con il colore rosso.

#### **Controllare le chiusure delle interfacce**

Questo comando segnala le non chiusure diegnando dei cerchi rossi sui punti iniziali e finali di una interfaccia che non poggiano ne su altre interfacce ne sui bordi del dominio. Una interfaccia è chiusa quindi se il suo punto finale e il suo punto iniziale poggiano sui bordi del dominio o su altre interfacce.

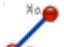

#### **Risoluzione del problema della decrescenza delle ascisse**

Risolve automaticamente il problema delle inversioni di ascisse nel disegno delle linee del profilo. Praticamente permette di tracciare le linee senza preoccuparsi dell'ordine in cui vengono disegnati i punti. All'esecuzione del comando vengono corretti eventuali errori senza modificare la geometria del profilo ma spezzando probabilmente le linee, contenenti errori di questo genere, in più linee.

#### $\infty$ **Controllo della superficie libera**

Individua automaticamente la linea che presumibilmente rappresenta la superficie libera e la indica. Inoltre, effettua un controllo di correttezza della superficie libera: controllo delle pendenze sulla linea e controllo di chiusura sui bordi del dominio.

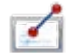

#### **Individuazione dei punti che cadono fuori il dominio.**

Segnala tutti i punti che ricadono fuori i limiti del dominio.

# **Etichettatura delle linee del profilo**

Etichetta le linee con il proprio indice. È uno strumento utile per individuare correttamente tutte le linee che descrivono il profilo. Per il disegno delle linee vengono anche utilizzati colori diversi in modo da poterle individuare facilmente.

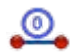

#### **Settare la linea selezionata come superficie libera**

Sposta in testa al file il pezzo di codice che descrive la linea selezionata rendendola così superficie libera.

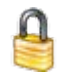

#### **Blocco temporaneo dell'applicazione**

Blocca temporaneamente l'applicazione. Per rientrare bisogna nuovamente inserire nome utente e password.

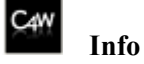

Mostra semplicemente alcune info sull'applicazione.

#### **Conclusioni**

CAW nasce per rendere W.I.S.A. ancora più completo e *user-friendly*, aiutando l'utente nella fase preliminare di preparazione del dominio di integrazione delle equazioni del moto sia per simulazioni relative al problema acustico (SH) che elastico (P-SV). In particolare viene semplificato enormemente tutto il lavoro necessario alla creazione e manipolazione dei profili, rappresentanti sezioni geologiche 2D di siti la cui risposta elastica ed anelastica è da studiare mediante le simulazioni numeriche effettuate dagli strumenti e mezzi messi a disposizione dal CASPUR. Precedentemente, la creazione del profilo e la scelta del relativo strumento da utilizzare, ovviamente non dedicato all'uso con W.I.S.A., era affidata all'utilizzatore e questo comportava inutili consumi di risorse in termini di tempo che si sommavano ai tempi già lunghi richiesti da una simulazione numerica complessa. Quindi CAW riduce drasticamente i tempi di preparazione e revisione dell'input per W.I.S.A. riducendo anche la possibilità di introdurre eventuali errori nella preparazione del file di input per W.I.S.A.

#### **Ringraziamenti**

**Antonio Rovelli** - per aver creduto nell'idea e per avere messo a disposizione le risorse necessarie allo sviluppo.

**Giuseppe Di Giulio** - per il supporto datomi durante la fase di progettazione di CAW e per i consigli nella stesura di questo lavoro.

**Antonio Fodarella** - per il supporto e il testing iniziale.

**Stefania Pucillo** - per i consigli sulle funzionalità da includere nell'applicazione, per il testing completo della stessa e per la pazienza infinita nei miei confronti.

**Gaetano Riccio** - per i consigli dati in fase di ideazione e stesura degli algoritmi più complessi.

#### **Bibliografia**

[1] W.I.S.A. Web Interface for Seismological Applications - https://ingvportal.caspur.it/wisa.html

[2] Consorzio interuniv. per le Applicazioni di Supercalcolo Per Università e Ricerca - http://www.caspur.it/

[3] OpenMP - http://en.wikipedia.org/wiki/OpenMP

[4] Rich Internet application - http://it.wikipedia.org/wiki/Rich\_Internet\_application

[5] Cloud Computing - http://it.wikipedia.org/wiki/Cloud\_Computing

[6] Adobe Flex - http://it.wikipedia.org/wiki/Adobe\_Flex

[7] Eclipse - http://it.wikipedia.org/wiki/Eclipse (informatica)

[8] Adobe Flash player - http://en.wikipedia.org/wiki/Adobe\_Flash\_Player

[9] MXML - http://it.wikipedia.org/wiki/MXML

[10] ActionScript - http://it.wikipedia.org/wiki/ActionScript

*Tutto il codice sorgente scritto per la realizzazione dell'applicazione è disponibile su richiesta.*

## **Coordinamento editoriale e impaginazione**

Centro Editoriale Nazionale | INGV

**Progetto grafico e redazionale** Laboratorio Grafica e Immagini | INGV Roma

© 2011 INGV Istituto Nazionale di Geofisica e Vulcanologia Via di Vigna Murata, 605 00143 Roma Tel. +39 06518601 Fax +39 065041181

**http://www.ingv.it**

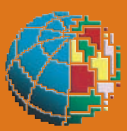

**Istituto Nazionale di Geofisica e Vulcanologia**